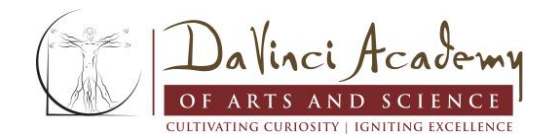

## Payments Through Parent Portal

## The Easiest and Safest Way to Pay for School-Related Fees

- 1. Log into your Infinite Campus Parent Portal (link found on http://www.davincicharterschool.org)
- 2. Click on Fees in the left navigation. If you don't see that, click the 3 black vertical lines in the top left corner.
- 3. Add any outstanding fee(s) to your cart.

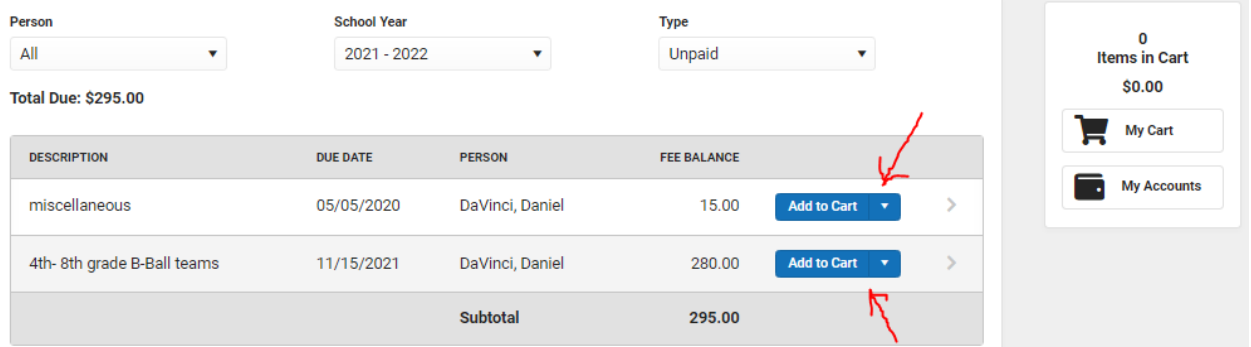

- a. If your student has a negative food service account, this can also be paid at the same time by clicking 'Food Service' in the left navigation; click Pay to add how much you would like to add to their food service account.
- 4. Once all fees have been added to your cart, click My Cart on the right hand side.

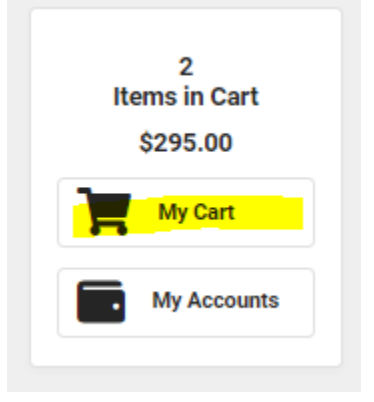

5. Click the Add Payment Method button (if applicable). DaVinci accepts the following forms of payment.

VISA echeck

- a. eChecking = There is no fee for using this service.
- b. Credit cards = A 5% service fee is added to your total transaction.
- 6. Click the Submit Payment button found at the bottom of the page.